<span id="page-0-0"></span>[Guía de Ayuda de FTP](#page-0-0)

Cámara Digital de Lentes Intercambiables ILME-FX3 Ver.2 o posterior

Esta guía explica cómo transferir imágenes a un servidor FTP.

Si la versión del software del sistema de su cámara es anterior a la Ver.2.0, consulte la Guía de ayuda en la URL siguiente.

[https://helpguide.sony.net/di/ftp\\_2035/v1/es/index.html](https://helpguide.sony.net/di/ftp_2035/v1/es/index.html)

### **Lo que puede hacer con la función FTP**

[Puede conectar la cámara a una red por medio de una LAN alámbrica o inalámbrica, y transferir imágenes fijas y](#page-2-0) películas a un servidor FTP.

[Acerca de la función de transferencia FTP](#page-2-0)

Conexión a una red

[Conexión a una red a través de una LAN alámbrica \(USB-LAN\)](#page-3-0)

[Conexión a una red a través de una LAN inalámbrica](#page-4-0)

[Conexión a una red con su smartphone \(anclaje a red USB\)](#page-5-0)

Conexión a un servidor FTP

[Registro de un servidor FTP](#page-7-0)

[Conexión a un servidor FTP](#page-9-0)

Transferencia de imágenes

[Acerca de la transferencia de imágenes](#page-11-0)

[Transferencia de imágenes en lote](#page-13-0)

[Transferencia de imágenes automáticamente mientras hace la grabación](#page-14-0)

[Transferencia de una sola imagen desde la pantalla de reproducción](#page-15-0)

[Comprobación de los resultados de la transferencia](#page-16-0)

Configuración

[Ajuste de los archivos a transferir para imágenes fijas](#page-17-0)

[Ajuste de los archivos a transferir para películas proxy](#page-18-0)

[Utilización de la función de ahorro energía FTP](#page-19-0)

[Actualización del certificado raíz de la cámara](#page-20-0)

[Restablecer conf. red](#page-21-0)

[Guard./carg. aj. FTP](#page-22-0)

[Solución de problemas](#page-23-0)

## <span id="page-2-0"></span>**Acerca de la función de transferencia FTP**

Puede conectar la cámara a una red a través de una LAN alámbrica, una LAN inalámbrica, etc., y transferir imágenes fijas y películas a un servidor FTP.

Al ajustar individualmente la configuración de conexión de red y los ajustes del servidor FTP, puede cambiar flexiblemente entre los métodos de transferencia siguientes de acuerdo con el entorno de toma de imagen y el entorno de transferencia de datos.

- Selección del tipo de imagen que se va a transferir, tal como imágenes fijas/películas, imágenes protegidas, o imágenes aún por transferir, y transferencia en lote
- Transferencia automática de imágenes fijas/películas durante la toma
- Transferencia de imágenes de reproducción una a una

También puede elegir el tipo de archivo de imagen fija/película a transferir, y guardar o cargar ajustes para la función FTP.

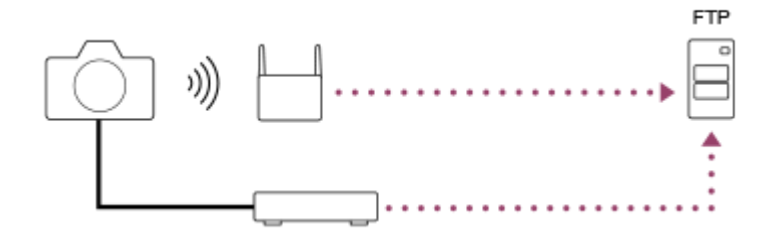

#### **Nota**

- El punto de acceso inalámbrico o el enrutador inalámbrico que retransmite la conexión LAN se denomina "punto de acceso" en este manual.
- Se requieren conocimientos básicos sobre servidores FTP para utilizar la función de transferencia FTP.
- Las explicaciones en este manual están basadas en el presupuesto de que su entorno de red o de servidor FTP está listo para usarse. Para obtener detalles sobre cómo preparar el entorno de red, consulte a los fabricantes de los dispositivos implicados.
- Para más detalles sobre las operaciones de la cámara, consulte la "Guía de ayuda" de la cámara.
- $\blacksquare$ Si pierde la cámara o se la roban, Sony no admitirá responsabilidad por la pérdida o el daño causados por el acceso o el uso ilegal del punto de acceso registrado en la cámara.
- Asegúrese siempre de que está utilizando una LAN inalámbrica segura para evitar piratería informática, acceso por terceros malintencionados, u otras vulnerabilidades.
- Es importante que establezca los ajustes de seguridad cuando utilice una LAN inalámbrica. Si surge algún problema de seguridad debido a que no se han establecido las precauciones de seguridad o debido a cualquier circunstancia inevitable cuando se usa una LAN inalámbrica, Sony no admitirá responsabilidad por las pérdidas o daños.

TP1000886125

## <span id="page-3-0"></span>**Conexión a una red a través de una LAN alámbrica (USB-LAN)**

Configure los ajustes para conectar la cámara a la red utilizando un adaptador de conversión de USB-LAN disponible en el mercado.

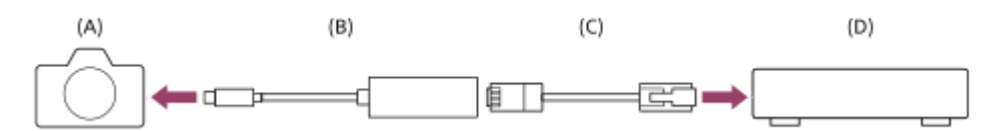

### **(A) Cámara**

**1**

Para la ubicación del terminal USB Type-C, consulte la "Guía de ayuda" de la cámara.

### **(B) Adaptador de conversión USB-LAN (se vende por separado)**

Utilice un adaptador de conversión USB-LAN Type-C.

Se recomienda utilizar un adaptador Gigabit Ethernet. Sin embargo, Sony no garantiza el funcionamiento de todos los productos.

### **(C) Cable LAN (se vende por separado)**

Utilice un cable de par trenzado blindado (STP) de Categoría 5e o superior con alta capacidad de blindaje.

### **(D) Enrutador (se vende por separado)**

## **MENU → (Red) → [LAN con cable] → Configure los ajustes de la conexión a través de una LAN alámbrica.**

**Ajuste direcc. IP:** Selecciona si la dirección IP para la conexión alámbrica LAN se configura automática o manualmente. ([Automático]/[Manual]).

Si ha ajustado [ **Ajuste direcc. IP] a [Manual]**, introduzca la dirección fija e información conforme a su entorno de red. ([Dirección IP]/[Máscara de subred]/[Puerta enlace predet.]/[Servidor DNS princip.]/[Servidor DNS secund.])

**Muestra info LAN cbl:** Muestra la información de la LAN alámbrica para esta cámara, como la dirección MAC o la dirección IP.

**2 MENU → (Red) → [USB-LAN/c. con.] → [Conexión USB-LAN].**

#### **Sugerencia**

Para más detalles sobre cómo introducir datos usando el teclado del software, consulte la "Guía de ayuda" de la cámara.

TP1000886132

## <span id="page-4-0"></span>**Conexión a una red a través de una LAN inalámbrica**

Configure los ajustes para conectar la cámara a una red utilizando una LAN inalámbrica. Para ver detalles sobre las funciones y ajustes disponibles de su punto de acceso, consulte el manual de instrucciones del punto de acceso o póngase en contacto con el administrador del punto de acceso.

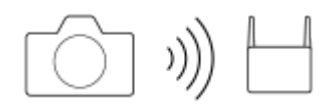

**Seleccione MENU → (Red) → [Wi-Fi] → [Conectar por Wi-Fi] → [Activar] para conectar la cámara al punto de acceso Wi-Fi. 1**

La cámara buscará puntos de acceso conectables. Si no se encuentran puntos de acceso conectables, utilice [WPS Push] o [Conf. punto acceso] para configurar los ajustes.

## **Detalles de los elementos de menú**

### **WPS Push:**

Si su punto de acceso tiene un botón Wi-Fi Protected Setup™ (WPS), púlselo para registrar el punto de acceso en la cámara.

### **Conf. punto acceso :**

Puede registrar manualmente el nombre SSID, el sistema de seguridad, y la contraseña del punto de acceso en la cámara.

#### **Muestra info Wi-Fi:**

Muestra información para la cámara, tal como la dirección MAC, la dirección IP, etc.

#### **Sugerencia**

Para más detalles sobre cada elemento del menú, consulte la "Guía de ayuda" de la cámara.

TP1000886101

## <span id="page-5-0"></span>**Conexión a una red con su smartphone (anclaje a red USB)**

Conecte la cámara y un smartphone con un cable USB, y después conecte la cámara a una red utilizando la función Wi-Fi del smartphone o una línea móvil.

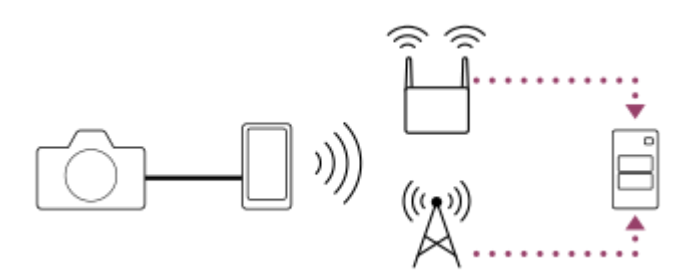

## **Preparativos**

1. MENU  $\rightarrow$  ( $\oplus$ ) (Red)  $\rightarrow$  [USB-LAN/c. con.]  $\rightarrow$  [Conex. compartida].

- Aparecerá el mensaje "Preparaciones completadas para la conexión. Conecte el dispositivo que comparte la conexión por USB." en el monitor de la cámara.
- Conecte el terminal USB Type-C de la cámara al smartphone con un cable USB. **2.**
	- Si aparece un mensaje que confirma el permiso para conectarse en el smartphone, permita la conexión con la cámara.

## **Para conectarse a una red**

### **Cuando se utiliza la función Wi-Fi de un smartphone (Android solamente)**

Habilite la función Wi-Fi en su smartphone y, a continuación, conéctese a la red. No hace falta configurar la función Wi-Fi en la cámara.

## **Cuando se utiliza una línea móvil**

iPhone: Habilite la función de uso compartido de Internet en Ajustes. Android: Habilite el anclaje a red USB en el menú de red/Internet en Ajustes.

### **Sugerencia**

Se recomienda utilizar un smartphone y un cable USB que admitan USB-PD (suministro de alimentación USB). Sin embargo, Sony no garantiza el funcionamiento de todos los productos.

#### **Nota**

- Dependiendo de los detalles de su contrato con su proveedor de comunicaciones, es posible que el uso compartido de Internet por medio de una línea móvil no sea posible, o que pueda incurrir involuntariamente en gastos de comunicación.
- Para obtener información sobre cómo configurar el smartphone, consulte el manual de instrucciones del smartphone.

# <span id="page-7-0"></span>**Registro de un servidor FTP**

Puede registrar servidores FTP para transferencias FTP a la cámara. Se pueden registrar hasta nueve servidores FTP. Como ejemplo se describe aquí el método para registrar [Servidor 1].

## **1 MENU → (Red) → [Transferenc. FTP] → [Func. transfer. FTP] → [Ajuste de servidor] → [Servidor 1].**

### **Seleccione cada elemento de ajuste y después introduzca el valor de ajuste para el Servidor 1.**

Introduzca cada elemento usando el teclado del software y después seleccione [Aceptar]. Para más detalles sobre cómo introducir datos usando el teclado del software, consulte la "Guía de ayuda" de la cámara.

## **Detalles de los elementos de menú**

### **Nombre en pantalla:**

**2**

Introduzca un nombre para el servidor FTP a registrar.

### **Configur. de destino:**

Configurar los elementos siguientes para el servidor FTP:

- Nombre de host: El nombre de host o la dirección IP del servidor
- Protocolo seguro: Ajuste si quiere o no ejecutar transferencias FTP seguras comprobando que el servidor se conecta mediante un certificado raíz (FTPS)
- Error certificado raíz: Normalmente se recomienda ajustar [No conectar]. Si se visualiza un error de certificado, actualice el certificado raíz y conéctese con la autenticación correcta.
- Puerto: El número de puerto del servidor FTP

### **Ajustes de directorio:**

Establezca la carpeta de destino en el servidor FTP.

- Especific. directorio: Establezca la carpeta de destino. Por ejemplo, cuando se especifica "aaa" como nombre de la carpeta de destino, se transfieren archivos jpeg a la manera de C:\interpub\ftproot\aaa\DSC00001.jpg. Cuando no se especifica la tarjeta, se transfieren archivos jpeg a justo debajo de la carpeta de usuario a la manera
- de C:\interpub\ftproot\DSC00001.jpg. **Jerarquía directorios:** 
	- [Estándar]: Los archivos se transfieren a la carpeta establecida en [Especific. directorio].
	- [Misma que en cám.]: Se creará la misma jerarquía de carpetas que en la tarjeta de memoria que está dentro de la cámara, bajo una carpeta con un nombre alfabético como "A".
		- Ejemplo: C:\interpub\ftproot\A\DCIM\100MSDCF\DSC00001.jpg
- Mismo nombre arch.: Cuando haya un archivo con el mismo nombre en el destino, ajuste si quiere sobrescribir el archivo. Cuando está ajustado [No sobrescribir] y hay un archivo con el mismo nombre en el destino, se añaden un subrayado y un número al final del nombre del archivo. (Ejemplo: DSC00001\_1.jpg)

### **Config. info. usuario:**

Introduzca un [Usuario] y una [Contraseña] para iniciar sesión en el servidor FTP.

## **Para seleccionar el servidor que se va a utilizar para la transferencia**

MENU  $\rightarrow \bigoplus$  (Red)  $\rightarrow$  [Transferenc. FTP]  $\rightarrow$  [Func. transfer. FTP]  $\rightarrow$  [Ajuste de servidor]  $\rightarrow$  servidor deseado.

#### **Nota**

- Cuando introduzca la contraseña para [Config. info. usuario], tenga en cuenta que desenmascarar la contraseña conlleva el riesgo de que esta se revele a terceros. Asegúrese de que no haya nadie alrededor antes de desenmascararla.
- Se recomienda ajustar [Protocolo seguro] a [Activar]. Cuando está ajustado a [Desactivar], las comunicaciones entre la cámara y el servidor FTP pueden ser interceptadas. Además, los nombres de usuario, contraseñas y datos de archivos pueden filtrarse si la cámara se conecta a un servidor FTP equivocado.
- Cuando se seleccione [Conectar] en [Error certificado raíz], se visualizará [Conexión establecida (error certific. raíz)] en la pantalla de [Func. transfer. FTP]. Además, se establecerá una conexión forzosamente incluso cuando no se importe un certificado raíz válido a la cámara, por lo que la cámara se podrá conectar a un servidor FTP equivocado.
- La cámara no es compatible con transferencias FTP en modo activo.

TP1000886076

## <span id="page-9-0"></span>**Conexión a un servidor FTP**

Haga los ajustes siguientes para conectarse al servidor FTP seleccionado.

### **Conexión de la cámara a una red**

**Conexión a una red a través de una LAN alámbrica (USB-LAN)**

Consulte [" Conexión a una red a través de una LAN alámbrica \(USB-LAN\) "](#page-3-0).

**Conexión a una red a través de una LAN inalámbrica**

Consulte ["Conexión a una red a través de una LAN inalámbrica"](#page-4-0).

### **Conexión a una red a través de un anclaje a red USB**

Consulte ["Conexión a una red con su smartphone \(anclaje a red USB\)](#page-5-0)".

## **Habilitación de la función de transferencia FTP**

MENU  $\rightarrow$   $\bigoplus$  (Red)  $\rightarrow$  [Transferenc. FTP]  $\rightarrow$  [Func. transfer. FTP]  $\rightarrow$  [Función FTP]  $\rightarrow$  [Activar].

## **Acerca del estado de la conexión**

- Una vez que se haya establecido la conexión, aparecerá el icono FTP (conexión FTP) en la pantalla de espera de grabación o en la pantalla de reproducción.
- $\bullet$  Si la conexión falla, el icono  $\mathsf{FTP}$  (conexión FTP) aparecerá en color naranja. Seleccione MENU →  $\bigoplus$  (Red) → [Transferenc. FTP] → [Func. transfer. FTP] → [Mostrar info. error FTP] y compruebe los detalles de error indicados.

## **Visualización de la información del error de conexión**

Cuando aparece la pantalla de [Error de conexión], la conexión a red se ha perdido. Compruebe el estado de la conexión con el punto de acceso, los ajustes del servidor FTP o la cámara, etc. Seleccione MENU → (A) (Red) → [Transferenc. FTP] → [Func. transfer. FTP] → [Mostrar info. error FTP] para volver a visualizar la pantalla del error de conexión.

### **Sugerencia**

- Cuando intente establecer una conexión FTP a través de una LAN inalámbrica, si la cámara no está emitiendo ondas de radio después de entrar en el modo de ahorro energía FTP, etc., la cámara se desconectará de Wi-Fi.
- Si la conexión se efectúa a través de una LAN inalámbrica, asegúrese de que se encuentra cerca de un punto de acceso registrado.
- También puede establecer una conexión FTP a través de una LAN alámbrica (USB-LAN) aunque [Modo avión] esté ajustado a [Activar].

### **Nota**

- Cuando se conecte a través de una LAN alámbrica (USB-LAN) o de un anclaje a red USB, no se podrá usar la función Wi-Fi de la cámara.
- Cuando se produzca un error de conexión, compruebe lo siguiente.
	- Asegúrese de que el cable de la LAN alámbrica / el adaptador de conversión USB-LAN / el cable USB no está desconectado y de que el terminal está insertado correctamente.
	- Si se conecta a través de una LAN inalámbrica pero el punto de acceso registrado no se puede encontrar, acérquese más al punto de acceso registrado.

Si se desconecta el cable o el adaptador o se apaga la cámara mientras está conectado a través de una LAN alámbrica (USB-LAN) o de un anclaje a red USB, necesita seleccionar MENU →  $\bigoplus$  (Red) → [USB-LAN/c. con.] → [Conexión USB-LAN] o [Conex. compartida] para conectarse al servidor FTP.

TP1000886131

## <span id="page-11-0"></span>**Acerca de la transferencia de imágenes**

Puede seleccionar y transferir las imágenes necesarias tomadas con la cámara a un servidor FTP registrado, y transferir imágenes automáticamente a un servidor FTP registrado mientras hace la grabación. Los métodos para conectar un servidor FTP y el servidor de destino se pueden seleccionar cada uno por separado de modo que los ajustes se pueden cambiar rápidamente en función del entorno de red y de otros factores durante la grabación y transferencia.

## **Tipos de transferencias que se pueden ejecutar con esta cámara**

La transferencia de lote y transferencia de una imagen tienen como objetivo la ranura establecida en [Selecc. soporte repr.]. La transferencia automática tiene como objetivo la ranura establecida en [ Soporte de grab.]/[ Soporte de grab.] (ajuste predeterminado).

### **Transferencia de lote:**

Puede limitar el objetivo de la transferencia, como a imágenes protegidas o imágenes no transferidas, y transferir las imágenes pertinentes juntas en un lote.

### **Transferencia automática:**

Puede transferir automáticamente todas las imágenes durante la toma.

### **Transferencia de una imagen:**

Puede transferir solamente la imagen que está siendo reproducida.

### **Imágenes que se pueden transferir**

Puede transferir imágenes desde la cámara en formato JPEG, HEIF o RAW para las imágenes fijas, y en formato XAVC HS, XAVC S o XAVC S-I para las películas.

### **Cosas que puede hacer durante las operaciones de transferencia**

- Puede grabar y reproducir imágenes fijas/películas incluso durante las operaciones de transferencia.
- Si pulsa el botón disparador hasta la mitad mientras se visualiza la pantalla de la transferencia en curso, la visualización cambiará a la pantalla de grabación.
- Si selecciona [Cerrar] en la pantalla de la transferencia en curso, aparecerá la pantalla de reproducción.
- Puede seleccionar [Func. transfer. FTP] en el MENU o pulsar la tecla personalizada a la que se ha asignado la función [Transferencia FTP] durante la transferencia para volver desde la pantalla de grabación o reproducción a la pantalla de la transferencia en curso.
- Puede apagar la cámara durante la transferencia de imágenes. Si se apaga la cámara durante la transferencia de imágenes, la transferencia se reanudará la próxima vez que se encienda la cámara.

### **Para cancelar la transferencia FTP**

Seleccione [Canc. transfer.] en la pantalla de la transferencia en curso.

#### **Nota**

- Se requieren conocimientos básicos sobre servidores FTP para utilizar la función de transferencia FTP.
- Las explicaciones en este manual están basadas en el presupuesto de que su entorno de red o de servidor FTP está listo para usarse. Para obtener detalles sobre cómo preparar el entorno de red, consulte a los fabricantes de los dispositivos implicados.
- No extraiga la tarjeta de memoria de la cámara durante las operaciones de transferencia.
- Las imágenes no se pueden transferir desde una tarjeta de memoria SD/SDHC/SDXC si el conmutador de protección contra la escritura o el conmutador de protección contra el borrado está ajustado a "LOCK".
- Las transferencias de imágenes programadas se cancelan en las situaciones siguientes.
	- La tarjeta de memoria que contiene las imágenes que se van a transferir se retira de la cámara.
	- Se retira la batería de la cámara.
	- La cámara está conectada a un equipo a través de USB y se establece una conexión Mass Storage (almacenamiento masivo).
- Cuando aparece la pantalla de [Error de conexión], la conexión a red se ha perdido. Compruebe el estado de la conexión con el punto de acceso, los ajustes del servidor FTP o la cámara, etc. Seleccione MENU → (Red) → [Transferenc. FTP] → [Func. transfer. FTP] → [Mostrar info. error FTP] para volver a visualizar la pantalla del error de conexión.
- Si la transferencia de imagen se interrumpe debido a la desconexión de red, etc., la transferencia se reanudará cuando la cámara se reconecte a la red. Una imagen cuya transferencia fue interrumpida inicialmente y transferida después de la reconexión tendrá un guión bajo y caracteres numéricos agregados al final del nombre del archivo, aunque [Mismo nombre arch.] en [Ajustes de directorio] esté establecido en [Sobrescribir].

TP1000886127

## <span id="page-13-0"></span>**Transferencia de imágenes en lote**

En la pantalla de reproducción, puede especificar el alcance de la transferencia, tal como imágenes fijas/películas, imágenes protegidas, o imágenes aún por transferir, y transferir solamente las imágenes necesarias juntas en un lote. Ajuste MENU  $\rightarrow$   $\oplus$  (Red)  $\rightarrow$  [Transferenc. FTP]  $\rightarrow$  [Func. transfer. FTP]  $\rightarrow$  [Función FTP] a [Activar] de antemano.

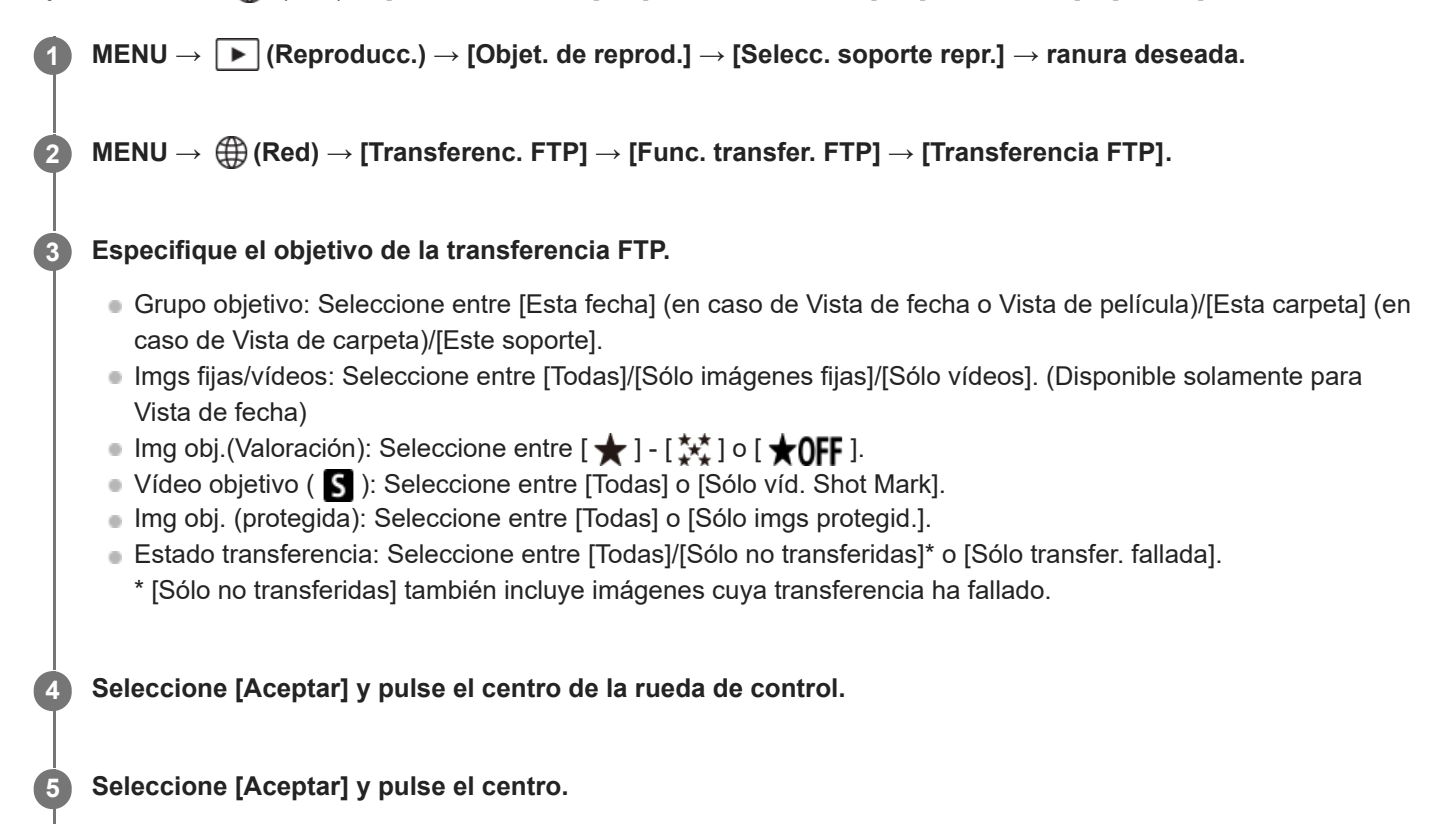

Comienza la transferencia de imágenes.

## **Estado de la transferencia de imágenes**

Puede comprobar el estado de la transferencia de imágenes en la pantalla de reproducción.

## **:**

Se está realizando la transferencia FTP

## **:**

La transferencia FTP se ha completado

**:**

La transferencia FTP ha fallado

### **Nota**

No puede seleccionar la imagen siguiente que se va a transferir mientras se está realizando transferencia de imagen.

TP1000886122

## <span id="page-14-0"></span>**Transferencia de imágenes automáticamente mientras hace la grabación**

Puede transferir automáticamente imágenes a un servidor FTP mientras toma imágenes fijas o películas. Para las películas, también puede transferir automáticamente solamente las películas a las que ha añadido Shot Marks durante la toma o reproducción. Ajuste MENU →  $\bigoplus$  (Red) → [Transferenc. FTP] → [Func. transfer. FTP] → [Función FTP] a [Activar] de antemano.

**1 MENU → (Red) → [Transferenc. FTP] → [Func. transfer. FTP] → [Transferencia FTP auto.] → [Activar].**

**2 MENU → (Red) → [Transferenc. FTP] → [Func. transfer. FTP] → [Objetivo FTP automático].**

**Especifique el destino de la transferencia automática.**

**Imagen fija: Todas las imágenes fijas se transfieren automáticamente.** 

- Vídeo: Puede seleccionar entre [Todo] o [Sólo Shot Mark].
	- Todo: Todas las películas se transfieren automáticamente.
	- Sólo Shot Mark: Las películas a las que ha añadido Shot Marks durante la toma o la reproducción se transfieren automáticamente.

**4 Grabe imágenes.**

### **Para añadir una Shot Mark a una película**

Asigne [Añadir Shot Mark1]/[Añadir Shot Mark2] a la tecla deseada utilizando MENU →  $\overline{\bullet}$  (Ajustes) → [Personal. operac.] → [ Ajuste t. pers./dial] y pulse la tecla personalizada mientras graba una película. También puede añadir un Shot Mark durante la reproducción de la película asignando [Añ/borr. Shot Mark1]/[Añ/borr. Shot Mark2] a la tecla deseada con MENU → (→) (Ajustes) → [Personal. operac.] → [
→ Aj. Tecla person.] y pulsando la tecla personalizada.

#### **Nota**

**3**

Cuando las imágenes son grabadas con [Transferencia FTP auto.] ajustado a [Activar] pero la conexión con el servidor FTP no se puede establecer por alguna razón, las imágenes grabadas se transfieren automáticamente cuando se recupera la conexión con el servidor FTP.

TP1000886124

## <span id="page-15-0"></span>**Transferencia de una sola imagen desde la pantalla de reproducción**

Mediante la asignación de la función [Transf.FTP(esta img)] a la tecla personalizada deseada, puede transferir la imagen al servidor FTP simplemente pulsando esa tecla en la pantalla de reproducción. Ajuste MENU  $\rightarrow$   $\bigoplus_{n=1}^{\infty}$  (Red)  $\rightarrow$ [Transferenc. FTP] → [Func. transfer. FTP] → [Función FTP] a [Activar] de antemano.

**MENU → (Ajustes) → [Personal. operac.] → [ Aj. Tecla person.] → Ajuste la función [Transf.FTP(esta img)] a la tecla deseada. 1**

**Visualice la imagen que se va a transferir y pulse la tecla a la que fue asignada la función [Transf.FTP(esta img)].**

### **Sugerencia**

Si actualmente se está realizando transferencia de imágenes, la transferencia de imágenes mediante la función [Transf.FTP(esta img)] comenzará después de que esa transferencia se haya completado.

### **Nota**

**2**

- No puede transferir las imágenes siguientes.
	- Imágenes de vista de grupo
	- $-$  Imágenes no registradas en la base de datos de imágenes.

TP1000886119

## <span id="page-16-0"></span>**Comprobación de los resultados de la transferencia**

Dentro de la ranura seleccionada, puede comprobar los resultados de la transferencia para las imágenes fijas o películas transferidas a un servidor FTP. Se recomienda comprobar si la transferencia ha fallado o no antes de desconectar la alimentación.

### **MENU → (Red) → [Transferenc. FTP] → [Func. transfer. FTP] → [Mostr. resultado FTP] → ranura deseada.**

Se visualizarán los resultados de la transferencia.

## **Elementos visualizados**

**1**

**Núm imgs transf corr:** Número de archivos de transferencia FTP transmitidos con éxito **Núm imgs transf fall:**

Número de archivos de transferencia FTP que han fallado

## **Para borrar la información de los resultados de la transferencia**

Seleccione [Reponer] en la pantalla de [Mostr. resultado FTP].

Todo el historial de transferencias de la ranura seleccionada se borrará.

TP1000886120

## <span id="page-17-0"></span>**Ajuste de los archivos a transferir para imágenes fijas**

Puede seleccionar los formatos de archivo que se transferirán al transferir imágenes grabadas en formato RAW & JPEG o RAW & HEIF a un servidor FTP.

**MENU → (Red) → [Transferenc. FTP] → [Func. transfer. FTP] → [Objet. transf. RAW+J/H] → ajuste deseado.**

### **Detalles de los elementos de menú**

### **JPEG y HEIF:**

Si las imágenes fueron tomadas con [ **n** Formato archivo] ajustado a [RAW & JPEG], se transferirán las imágenes JPEG, y si las imágenes fueron tomadas con [  $\bullet$  Formato archivo] ajustado a [RAW & HEIF], se transferirán las imágenes HEIF.

#### **RAW:**

**1**

Transfiere solamente imágenes RAW a un servidor FTP.

### **RAW+J y RAW+H:**

Transfiere imágenes RAW y JPEG (o RAW y HEIF) a un servidor FTP.

#### **Sugerencia**

Cuando la transferencia FTP se ejecuta con [RAW+J y RAW+H] seleccionado, cada una de las imágenes RAW y JPEG/HEIF se cuenta como una imagen en la pantalla [Mostr. resultado FTP].

#### **Nota**

El ajuste [Objet. transf. RAW+J/H] se aplica solamente a imágenes grabadas con [ Formato archivo] ajustado a [RAW & JPEG] o [RAW & HEIF].

TP1000886075

## <span id="page-18-0"></span>**Ajuste de los archivos a transferir para películas proxy**

Ajuste si quiere transferir las películas proxy de velocidad de bits baja o bien las películas originales de velocidad de bits alta al transferir películas a un servidor FTP.

**MENU → (Red) → [Transferenc. FTP] → [Func. transfer. FTP] → [ Objetivo transfer.] → ajuste deseado. 1**

### **Detalles de los elementos de menú**

### **Sólo proxy:**

Transfiere solamente las películas proxy.

#### **Sólo original:**

Transfiere solamente las películas originales.

### **Proxy & original:**

Transfiere las películas proxy y las películas originales.

### **Sugerencia**

- Cuando la transferencia FTP se ejecuta con [Proxy & original] seleccionado, la película proxy y la película original se cuentan cada una como un archivo en la pantalla [Mostr. resultado FTP].
- Puede configurar el formato de grabación y los ajustes de grabación para películas proxy. Para más detalles, consulte la "Guía de ayuda" de la cámara.

TP1000886077

## <span id="page-19-0"></span>**Utilización de la función de ahorro energía FTP**

Puede cortar la conexión a red cuando no está ejecutando transferencia FTP para evitar que se agote la batería.

**1 MENU → (Red) → [Transferenc. FTP] → [Func. transfer. FTP] → [Ahorro energía FTP] → ajuste deseado.**

### **Detalles de los elementos de menú**

#### **Activar:**

Conecta a la red solamente durante la transferencia FTP. Cuando la transferencia FTP no se ejecuta durante un cierto tiempo, la conexión a red se corta automáticamente.

#### **Desactivar:**

Siempre conecta a la red.

#### **Sugerencia**

- Cuando se realizan las operaciones siguientes en modo de ahorro energía FTP, se restablece la conexión a red y el modo de ahorro energía FTP se cancela.
	- Cuando el ajuste de servidor FTP que se va a utilizar se cambia.
	- Cuando la conexión alterna entre la LAN alámbrica y la LAN inalámbrica.
	- Cuando se cambia el ajuste de la conexión LAN.
	- Cuando la transferencia de imágenes se ejecuta mediante [Transferencia FTP].
	- Cuando una imagen se graba con [Transferencia FTP auto.] ajustado a [Activar].
	- Cuando [Función FTP] está ajustado a [Desactivar].

TP1000886103

## <span id="page-20-0"></span>**Actualización del certificado raíz de la cámara**

Al ejecutar transferencias FTP con [Protocolo seguro] ajustado a [Activar], es necesario un certificado raíz para verificar el servidor. El certificado raíz se guarda en la cámara y puede actualizarse. Para actualizar el certificado raíz, guárdelo en una tarjeta de memoria e impórtelo a la cámara.

#### **Guarde un certificado raíz en una tarjeta de memoria. 1**

Guarde el certificado en el directorio raíz de la tarjeta de memoria en formato PEM, y póngale el nombre "cacert.pem".

**2 Inserte la tarjeta de memoria en la que se ha guardado el certificado raíz en la ranura 1 de la cámara.**

**MENU → (Red) → [Opción de red] → [Import. certific. raíz] → [Aceptar].**

La cámara lee el certificado raíz guardado en la tarjeta de memoria y el certificado raíz de la cámara se actualiza.

#### **Nota**

**3**

- No retire la tarjeta de memoria de la cámara durante las operaciones de lectura.
- Cuando se restablecen los ajustes de red, el certificado raíz de la cámara también se restablece.

TP1000886104

## <span id="page-21-0"></span>**Restablecer conf. red**

Restaura todos los ajustes de red a sus valores predeterminados.

## **1 MENU → (Red) → [Opción de red] → [Restablecer conf. red] → [Intro].**

TP1000886129

## <span id="page-22-0"></span>**Guard./carg. aj. FTP**

Puede guardar los ajustes para la función de transferencia FTP en una tarjeta de memoria y cargar los ajustes guardados a una cámara. Esta función resulta útil cuando se conectan varias cámaras del mismo modelo a un servidor FTP.

**MENU → (Red) → [Transferenc. FTP] → [Func. transfer. FTP] → [Guard./carg. aj. FTP] → elemento deseado. 1**

## **Detalles de los elementos de menú**

### **Cargar:**

Carga los ajustes para la función de transferencia FTP de una tarjeta de memoria a la cámara. Seleccione un archivo de ajuste para cargar, y después seleccione [Aceptar]. Introduzca la contraseña que creó cuando guardó el archivo y seleccione [Aceptar] para reiniciar la cámara y reflejar los ajustes.

#### **Guardar:**

Guarda los ajustes actuales para la función de transferencia FTP a una tarjeta de memoria.

Seleccione [Guardar nuevo], introduzca un nombre de archivo y seleccione [Guardar]. Después, ajuste [Contraseña] y seleccione [Aceptar] para guardar los ajustes.

#### **Borrar:**

Borra los ajustes para la función de transferencia FTP guardados en una tarjeta de memoria.

#### **Sugerencia**

Todos los parámetros de ajuste bajo [Func. transfer. FTP] se pueden guardar utilizando la función [Guard./carg. aj. FTP].

#### **Nota**

- Puede guardar hasta 10 ajustes por tarjeta de memoria. Si ya se han guardado 10 archivos de ajuste, no podrá guardar nuevos ajustes. Elimine los ajustes existentes utilizando [Borrar] o sobrescríbalos.
- Solamente se utiliza la ranura 1 para guardar o cargar datos. No se puede cambiar la ranura de destino para guardar ni cargar.
- No se pueden cargar ajustes desde una cámara de un modelo diferente.
- Incluso si el nombre de modelo es el mismo, los ajustes de una cámara con una versión de software del sistema distinta pueden no cargarse correctamente.
- Por razones de seguridad, se recomienda crear una contraseña cuando guarde los ajustes para la función de transferencia FTP. Para [Contraseña], especifique una cadena de caracteres alfanuméricos/símbolos de 8 a 32 caracteres que incluya letras y números.
- Cuando introduzca la contraseña para [Cargar] y [Guardar], tenga en cuenta que desenmascarar la contraseña conlleva el riesgo de que esta se revele a terceros. Asegúrese de que no haya nadie alrededor antes de desenmascararla.

TP1000886126

## <span id="page-23-0"></span>**Solución de problemas**

Cuando aparezca un mensaje de error, compruebe las causas y remedios siguientes. Si el problema persiste incluso después de haber intentado los procedimientos siguientes, inhabilite temporalmente la función FTP y después habilítela otra vez.

## **Adquirir una dirección IP ha fallado.**

El servidor DHCP se ha detenido o está fuera de servicio. Reinicie el servidor DHCP.

Cuando utilice una LAN alámbrica: Reinicie el servidor DHCP en la red. (Póngase en contacto con el administrador de red).

Cuando utilice Wi-Fi: Compruebe que el servidor DHCP del punto de acceso utilizado de la LAN inalámbrica está habilitado, o reinicie el punto de acceso. (Póngase en contacto con el administrador de red).

### **No se pudo crear un directorio en el servidor FTP.**

- Los ajustes de permisos del servidor FTP no conceden el permiso de escritura. Cambie los ajustes del servidor FTP. (Póngase en contacto con el administrador del servidor FTP).
- El nombre de carpeta especificado contiene uno o más caracteres que no se pueden utilizar en el sistema operativo que el servidor FTP está utilizando. Compruebe los ajustes del servidor FTP registrado en la cámara, y cambie los caracteres introducidos a [Especific. directorio] de [Ajustes de directorio].

### **La conexión a un servidor FTP ha fallado.**

- Confirme los detalles de los ajustes del servidor FTP.
- El registro de nombre de servidor FTP (nombre de host) contiene un error. Corrija el [Nombre de host] de [Configur. de destino] en los ajustes de servidor FTP de la cámara.
- El servidor FTP se ha detenido o está fuera de servicio. Reinicie el servidor FTP. (Póngase en contacto con el administrador del servidor FTP).

## **No se puede transferir al servidor FTP.**

- El disco del servidor FTP está lleno. Borre los datos almacenados en el servidor FTP. (Póngase en contacto con el administrador del servidor FTP).
- El permiso de escritura no se concede por alguna razón como que los ajustes de permisos del servidor FTP fueron cambiados durante las operaciones de transferencia. Cambie los ajustes del servidor FTP. (Póngase en contacto con el administrador del servidor FTP).

## **Adquirir una dirección IP ha fallado. Compruebe el ajuste de servidor DNS o la CONFIGURACIÓN DE DESTINO.**

- El registro de nombre de servidor FTP (nombre de host) contiene un error. Corrija el [Nombre de host] de [Configur. de destino] en los ajustes de servidor FTP de la cámara.
- Cuando se ajustó manualmente la dirección IP en los ajustes de la conexión LAN de la cámara, la dirección IP del servidor DNS contenía un error. Ajuste [ AN Ajuste direcc. IP] a [Manual] en la cámara, y después vuelva a introducir la dirección IP del servidor DNS.
- Cuando [ **[A]]** Ajuste direcc. IP] está ajustado a [Automático] en los ajustes de la conexión LAN de la cámara, la información del servidor DNS no se notifica. Encuentre el servidor DHCP en la red y corrija el ajuste de notificación del servidor DNS. (Póngase en contacto con el administrador de red).
- El servidor DNS se ha detenido o está fuera de servicio. Reinicie el servidor DNS en la red. (Póngase en contacto con el administrador de red).

## **Páginas recomendadas**

**[Lo que puede hacer con la función FTP](#page-2-0)** [Puede conectar la cámara a una red por medio de una LAN alámbrica o inalámbrica, y transferir imágenes fijas y](#page-2-0) [películas a un servidor FTP.](#page-2-0)

TP1000886123